**2022**

**6**

**DIGITAL**<br>PRODUCTION

Deutschland € 17,90 Österreich € 19,–

Schweiz sfr 23,-

DIGITAL PRODUCTION

**MAGAZIN FÜR DIGITALE MEDIENPRODUKTION NOVEMBER | DEZEMBER 06:2022**

**ACES!**  Für jede Pipeline in allen Tools

**Projekte**  Strange World, Arcane, Love, Death & Robots ... **Tools**  C4D 2023, Nuke, After Effects, Obsbot, Gyros

**Interviews**  Riverside, Hammerspace, Marquis, Solaris und mehr!

## Putting the "Ace" in ACES

Das ACES mehr als nur ein weiteres Buzzwort der VFX Industrie ist, sollte sich mittlerweile rumgesprochen haben. Und wer bei einem großen Studio in einer halbwegs aktuellen Pipeline arbeitet, der wird mit ACES auch schon Kontakt gehabt haben. Doch was ist mit den One-Person-Dancing-Bands, den Freelancern mit mobiler Workstation und denen, die gerne auf mehreren Hochzeiten tanzen? Denen soll dieser Artikel die ersten Schritte etwas erleichtern. **von Christoph Zapletal**

**WART ACES?** Die Frage ist natürlich vollig gerechtfertigt. Warum soll ich meinen eigenen Workflow auf völlig gerechtfertigt. Warum soll ACES umstellen? Der wohl beste und wichtigste Grund ist, sich selbst auf den aktuellen Stand zu bringen, bevor man von ihm überholt wird, denn eines ist mittlerweile klar: ACES wird bleiben und hat sich als neuer Standard etabliert. Darüber hinaus gibt es aber auch ganz praktische Gründe für ACES. Denn ACES ist "Scene Referred" – das waren frühere Workflows zwar auch schon, aber ACES macht dieses zum ersten Mal in einem annähernd offenen Standard. Bei alten "Display Referred"-Workflows war das eigene Display das Maß aller Dinge.

Man arbeitete somit im Prinzip nur für ein Ausgabeformat, nämlich das seines Kontrollmonitors. "Scene Referred" bedeutet hingegen, das mit Hilfe von Color Management die Einstellungen, die für die jeweilige Szene gelten, in allen unterschiedlichen Ausgabeformaten und auf verschiedensten Wiedergabegeräten gleichermaßen gültig sind. Alle sehen das gleiche Bild. Dieses wird durch eine geteilte Bibliothek von LUTs und CTLs sichergestellt. Und gerade für User:innen,

die Footage von mehreren Kameratypen finishen oder compen, wird es eine enorme Erleichterung darstellen, all das Material im selben, verlustfreien Farbraum zu wissen. Aber auch für Artists, die unterschiedliche Deliverables, von Web Content bis zum HDR Master haben, ist ACES die beste und mit Blick auf zukünftige Entwicklungen auch tragfähigste Architektur, auf die man seinen Workflow stützen kann.

#### **Ein kleiner Auffrischungskurs**

Dieser Artikel wird sich auf das praktische Aufsetzen eines ACES-Workflows ganz ohne Pipeline TD konzentrieren. Dabei werden wir uns ganz klar auf den Post-Production-Aspekt konzentrieren. Bevor wir in medias res gehen, werden wir hier die Grundlagen ein wenig auffrischen.

Zu allererst klären wir die wichtigste Frage: Was ist eigentlich ACES? ACES ist, anders als viele zuerst annehmen, kein Farbraum, sondern eine Sammlung von Konvertierungen, Standards und ja, auch Farbräumen. ACES steht dabei übrigens für "Academy Color Encoding System". Innerhalb von ACES gibt es allerdings auch Farbräume, die den Namen "ACES" enthalten, so zum Beispiel ACEScg oder ACES 2065-1. Dazu später mehr. Schon jetzt merkt man, der Teil, der bei ACES mit am härtesten zu Lernen ist, sind die Abkürzungen. Deswegen schieben wir die zwei wichtigsten gleich hinterher: IDT steht für "Input Device Transform" und ODT steht für "Output Device Transform". Der IDT ist dabei für die Konvertierung des Footage vom Color Space der Kamera in den Working Color Space zuständig. Bei den Working Spaces unterscheidet man zwischen zwei Gruppen, den AP0 und den AP1 Primaries. Die AP0 Primaries, auch als ACES 2065-1 bezeichnet, sind als Color Space so weit und offen definiert, dass alles, vom menschlichen Auge wahrnehmbare Licht und noch einiges darüber hinaus, abgedeckt ist. Somit passt nicht nur das Signal von jeder aktuell auf dem Markt befindlichen Kamera in diesen Color Space, sondern auch das aller zukünftigen Kameras. Nicht ganz so weit wie die AP0 Primaries, aber immer noch größer als alle klassischen Spaces sind die AP1 Primaries, bestehend aus ACEScg, ACEScc und

#### **ACES Abkürzungen**

- i **ACES Academy Color Encoding System**
- i **AP ACES Primary**
- i **IDT Input Device Transform**
- i **RRT Reference Rendering Transform**
- i **ODT Output Device Transform**
- i **OCN Original Camera Negative**
- i **OCIO OpenColor Input/Output**
- i **LUT Lookup Table**
- i **LMT Look Modifying Transform**
- i **CTL Color Transformation Language**

PRAXISWORKSHOP ACES | PRAXISWORKSHOP

ACEScct. ACEScg, der Name legt es schon nahe, ist primär für CGI-Daten gedacht und setzt deswegen auf eine lineare Transformation der Helligkeitsinformationen. ACEScc setzt, ganz das Verhalten klassischer Grading Tools emulierend, auf eine logarithmische Transformation. ACEScct zu guter Letzt ist eine Variante von ACEScc, welches das Verhalten in den tieferen Bereichen, eben dem "Toe", für welches das t steht, noch etwas anders emuliert. Soweit also zu den IDTs.

Der ODT wiederum konvertiert das bearbeitete Bild für die Wiedergabe in den Color Space, den das jeweilige Wiedergabegerät, also Monitor, Projektor, Tablet, etc., benötigt. Streng genommen ist hierfür neben dem ODT auch ein RRT (Reference Rendering Transform) zuständig, doch dieser wird meist unter der Haube von der Software angewandt, ohne, dass der User hier eingreift. Der Einfachheit halber werden wir in der Folge also nur von ODTs reden. Für die Wiedergabe in SDR wäre das zum Beispiel Rec.709, für die Darstellung von Web Content auf einem klassischen Computermonitor sRGB und zur Darstellung von schickem HDR auf einem State of the Art Monitor wäre das P3-D65 ST.2084(PQ), wobei man bei HDR dann auch noch die möglichen NITS des Monitors mit angeben muss.

Diese drei Begriffe, also IDT, Working Color Space und ODT, werden uns fast in jeder Software begegnen, wenn wir anfangen, unsere Pipeline auf ACES zu stellen. Davon sollte man sich aber nicht zu sehr abschrecken lassen. Wer in einer Software bereits aktives oder auch passives Color Management genutzt hat, wird auch mit Input- und Output LUTs und einem Working Color Space zu tun gehabt haben. Die Begrifflichkeiten mögen anders sein, doch viele Vorgänge und Prinzipien sind ganz ähnlich. Bevor wir den Theorieteil nun aber ganz hinter uns lassen, sollten wir noch auf die verschiedenen ACES Versionen zu sprechen kommen. ACES ist ein aktiver Standard, der immer weiter wachsen soll und wie oben beschrieben auch zukünftige Kameras und Ausgabegeräte unterstützen soll. Deswegen erscheinen in regelmäßigen Abständen neue Versionen von ACES – aktuell ist ACES 1.3 der Stand der Dinge. Dabei ist zu beachten, dass diese verschiedenen Standards abwärtskompatibel sind. An den eigentlichen Color Spaces werden keine oder nur minimalste Änderungen vorgenommen, eher kommen neue hinzu. Der Fokus dieser neuen ACES Versionen liegt aber in den IDTs und ODTs. Dies ist ja auch nur folgerichtig, schließlich sind die ACES Farbräume so offen definiert, um auch zukünftige Quellen und Wiedergabemöglichkeiten zu unterstützen. Die in den Versionsupdates aktualisierten und hinzugefügten IDTs und ODTs sind der Schlüssel dazu.

Ergo: Unterstützt eine Software zum Beispiel nur ACES 1.1, ist das überhaupt kein Hindernis, die daraus resultierenden Files in einer Software, die ACES 1.3 nutzt, weiterzuverwenden. Was allerdings passieren kann: Unterstützt eine Software zum Beispiel nur ACES 1.1, bekommt man aber Footage von der allerneuesten Sony oder Blackmagic-Kamera, ist hier eventuell noch nicht der entsprechende IDT inkludiert. Dies sollte man beim Aufsetzen seines Workflows durchaus berücksichtigen.

#### **Auf zur Praxis**

Wir werden uns in diesem Workshop auf einige weit verbreitete VFX Tools konzentrieren, namentlich DaVinci Resolve, Nuke, Flame und After Effects. Wer jetzt hier den einen oder anderen CG Renderer vermisst: Der Fokus soll ganz klar auf Applikationen liegen, die mit verschiedenen Footage-Quellen umgehen müssen. Für einen CG Renderer wie Arnold ist es relativ einfach, den Output auf ACEScg zu setzen, ggf.

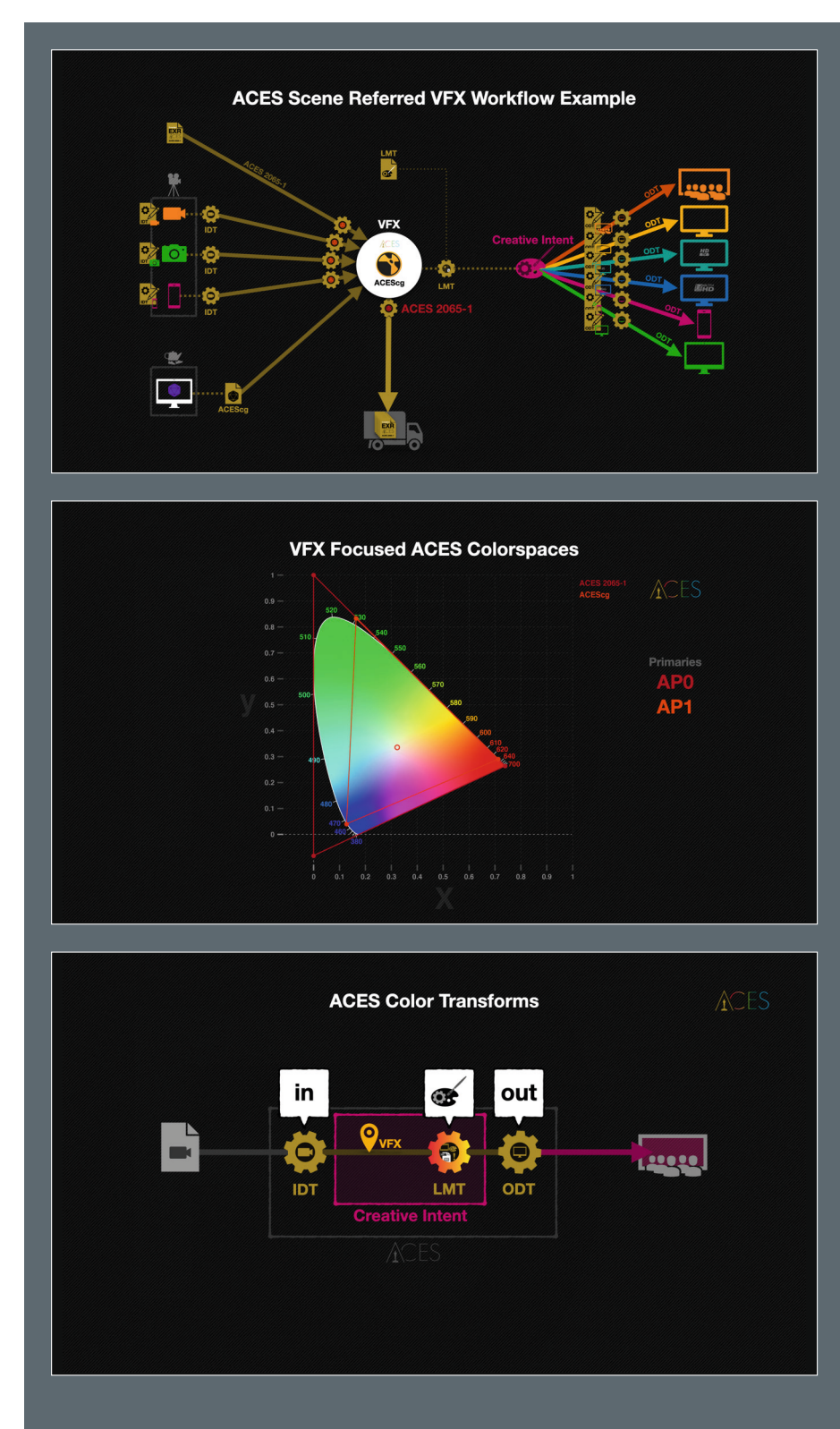

müsste man angelieferte Texturen noch auf ACES konvertieren. Ebenso ignoriert dieser Artikel reine Schnitt-Tools wie Premiere oder Avid, der Fokus liegt also ganz klar auf Finishing und Compositing.

Dabei werden wir Resolve und Flame als Ingest-, Grading- und Finishing-Tools betrachten und Nuke und After Effects als Comp Tools, zu und von denen ein ACES Roundtripping möglich ist. Aber auch das sei hier erwähnt: Die Prinzipien sind überall ähnlich und da ACES ein offener Standard ist, wird noch wesentlich mehr Software ACES unterstützen als dieser Artikel abdecken kann.

Und noch etwas: Dieser Artikel ist keine Eins-zu-Eins-Anweisung, wie ein ACES Workflow auszusehen hat. Vielmehr soll er für die gängigsten Applikationen auf dem Markt einen sicheren Einstieg bieten – wie man diese verschiedenen Apps in ACES miteinander nutzt, ob nun zum Beispiel Flame

oder After Effects in der eigenen Gleichung auftauchen oder nicht – das ist überhaupt nicht entscheidend.

#### **Resolve**

Der Platzhirsch unter den Grading Tools ist zwar bestens auf ACES vorbereitet, aber von Haus aus liebt Resolve seine eigene "Da-Vinci YRGB"-Color Science. Wir haben jetzt zwei Möglichkeiten, wie wir unseren Workflow aufsetzen wollen: Setzen wir auf das Color Management von Resolve oder übernehmen wir das lieber selbst auf einer Scene-by-Scene-Basis.

Wenn Resolve einzig und allein zum Ziehen von Plates und fürs Grading dient, das Finishing aber in einem anderen System läuft, dann kann es durchaus Sinn machen, DaVinci das Color Management zu überlassen. Wenn wir in DaVinci aber auch finishen wollen, bietet sich ein manueller Workflow an – gerade die Arbeit mit Titeln und Grafiken wird einfacher, wenn uns das Color Management hier nicht ungewollt dazwischenfunkt.

#### **Color Management durch Resolve**

In den Preferences, die wir über das Zahnrad unten rechts erreichen, wählen wir in unserem aktuellen Projekt bitte den "Color Management" Bereich und wählen ACEScc aus.

Alternativ können wir auch ACEScct nehmen. Rein technisch macht es keinen Unterschied, für welche Color Science wir uns hier entscheiden. Als nächstes wählen wir unsere ACES Version aus, bei Resolve 18 ist ACES 1.3 der aktuelle Stand der Dinge. Jetzt können wir schon einen vordefinierten IDT auswählen. Das macht Sinn, wenn man in dem Projekt nur Footage von ein und derselben Quelle hat, dann erspart man sich später das

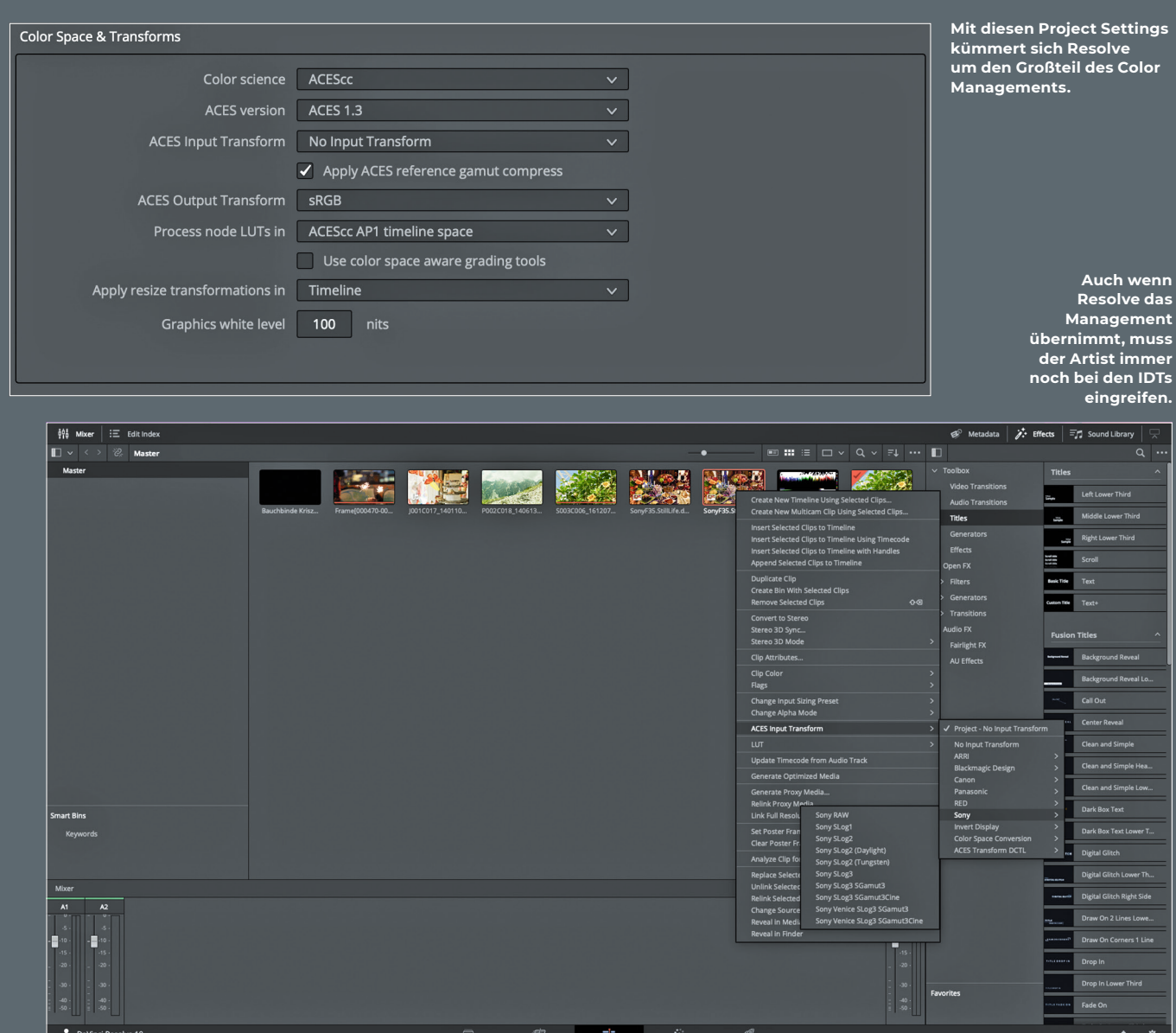

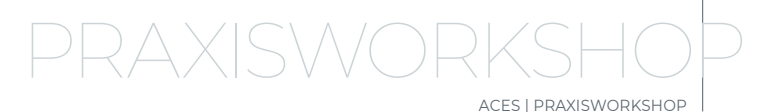

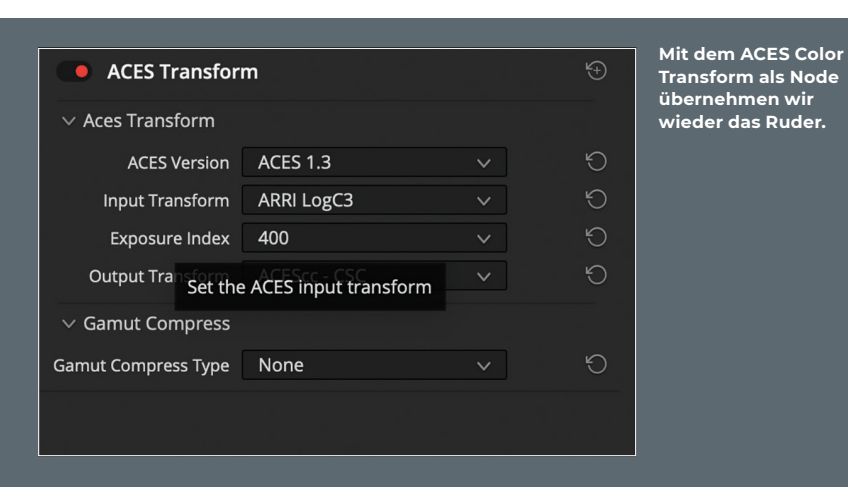

manuelle Tagging beim Import. Allerdings umgeht man auch so die automatische Erkennung, bei der Resolve den Color Space korrekt anhand der Metadaten taggt. Ausgenommen hiervon sind RAW Files, hier übernimmt Resolve in jedem Fall das Input Mapping.

Damit ist allerdings explizit nicht das Einstellen der Debayer-, Exposure- und Farbtemperatursettings gemeint. Für den Start wählen wir also erst einmal keinen Input Transform aus und gehen weiter zum ODT. Hier ist Resolve leider ein bisschen umständlich, nimmt es doch den selben Output Device Transform für die Darstellung auf dem Monitor als auch für den Export. Das heißt für uns: Wir wählen hier erst einmal den ODT, den wir zur korrekten Darstellung auf unserem Grading Monitor brauchen. Vor dem Export müssen wir dann aber hierhin zurückkehren und den korrekten ODT für den Export wählen. Je nachdem, wie unser individuelles Setup aussieht, wählen wir hier nun sRGB, Rec.709 oder einen anderen passenden ODT.

Das wäre es also fürs Erste mit den Preferences. Wenn wir nun aber keine IDTs in den Preferences ausgewählt haben, wie können wir unsere Clips denn nun taggen? Der simpelste Weg ist im Color Tab ein Rechtsklick auf das Thumbnail. Hier können wir dann unter "ACES Input Transform" die für unser Footage passende IDT auswählen. Die üblichen Verdächtigen wie ARRI Alexa, Sony Venice, Black Magic usw. stehen hier zur Auswahl.

#### **User Managed Color**

Nur weil wir das Color Management selbst in die Hand nehmen, müssen wir noch lange nicht auf ACES verzichten. Die Preferences können wir erst einmal liegen lassen, das voreingestellte "DaVinci YRGB" und ein unserem Setup entsprechender Output Transform sind hier völlig fein. Den Schritt, den

sonst das Color Management übernimmt, nämlich die Wandlung von und zu ACES, verlegen wir einfach auf den Node Level. Im "Color"-Tab finden wir unter den OFX-Plugins nämlich auch die ACES Transform Node. Dieses bietet uns dieselben Optionen wie das Color Management, nur auf einem Clip/ bzw. Timeline-Level und nicht für unser ganzes Projekt.

Das heißt, dass wir auch hier unsere ACES-Version, unsere IDT und unsere ODT auswählen können. Je nach Footage wählen wir nun den entsprechenden Input Transform aus und wählen als Output ACES. Doch unser Bild wird trotzdem im Viewer falsch dargestellt werden, denn wir haben zwar unser Image linearisiert, aber unser Display ist nun mal nicht linear. Leider gibt es in Resolve, anders als in Flame und Nuke, keinen dedizierten Viewer Transform. Dies ist aber kein größeres Problem. Hierfür können wir uns den Timeline-Level unseres Color Tabs nehmen (oben rechts das Dropdown-Menü von "Clips" auf "Timeline" stellen) und wieder einen ACES Transform wählen. Dieses Mal wählen wir als Input Transform "ACES" und als Output Transform den Color Space unseres Monitors, also Rec.709, sRGB oder was auch immer zu dem Gerät auf dem Schreibtisch passt.

Dieser Transform liegt jetzt wie ein Adjustment Layer auf unserer gesamten Resolve Timeline und sorgt so für eine richtige Darstellung auf unserem Monitor – wichtig ist nur, dass dieser Transform vor dem Export wieder ausgeschalten wird, sonst wird dieser mit in den Export gerechnet und wir exportieren kein korrektes ACES.

Wem es übrigens zu mühselig ist, einzeln durch jeden Clip zu gehen und händisch Aces Color Transforms zu verteilen, dem sei noch ein Tipp mit an die Hand gegeben. Resolve hat ja die wunderbare Möglichkeit, diverse Clips zu Gruppen zusammenzufassen. Hat man also mehrere Clips, die von derselben Kamera kommen, in einer Gruppe zusammengefasst, kann man nicht nur einen, sondern gleich zwei Transforms für die Gruppe festlegen – einen Pre-Grade und einen Post-Grade. Das heißt zum Beispiel, die PreGrade Gruppe kann die ACES Color Transform Node mit dem Transform vom Camera Color Space hin zu ACES enthalten und Post Grade dann die Konvertierung von ACES zum Ausgabeformat. So lässt sich dann auch ohne Color Management ein großer Teil der Arbeit automatisieren. Es lässt uns aber die Freiheit, ab einem gewissen Punkt auch wieder ACES zu verlassen, wenn das für unseren Workflow nötig ist.

#### **Export der Files aus Resolve**

Egal, ob im gemanagtem oder im manuellen Workflow – Resolve kennt keinen Viewer Transform und so muss entweder in den Preferences unser Output Transform auf "No Output Transform" oder unser ACES Transform auf dem Timeline Level deaktiviert werden. Ist dies geschehen können wir ins Deliver Tab wechseln und unseren Export vorbereiten. Als Export Format bietet sich hier dringend OPEN EXR in RGB Half PIZ compressed an. Half steht hierbei für 16 Bit, was für unsere Footage Files mehr als ausreichend ist und PIZ als verlustfreie Kompression wird von Nuke und After Effects problemlos gelesen. Auf jeden Fall sollten wir in Source Resolution rendern. Unter den Advanced Settings wählen wir als Color Space Tag "ACES APO" aus und klicken dazu noch die Checkboxen bei "Disable sizing and blanking output" und "Force Debayer to highest quality".

### **Wer braucht noch LUTs?**

Wir beschäftigen uns jetzt schon eine ganze Weile mit Color Space Konvertierungen und

#### **Links zum Lesen**

#### **Resolve/Nuke**

- i **ACES from Resolve to Nuke by Lars Wemmje** 
	- **https://youtu.be/JW3z--WlCvw**
- i **DaVinci Resolve to Nuke Roundtrip using ACES by Finn Jaeger https://youtu.be/8SG80SSkyGU**

#### **After Effects**

i **Color Managed Workflows in After Effects https://youtu.be/lns6AuJzBnI**

#### **Flame**

- i **Color Management in Flame https://youtu.be/mE8sRax78uI**
- i **ACES in 8 Minutes https://youtu.be/bsqESUhr7vw**

haben noch nicht eine einzige LUT gebraucht. Naja, so ganz stimmt das nicht, denn die IDTs und ODTs, die wir die ganze Zeit anwenden, sind streng genommen auch LUTs.

Aber, und das ist jetzt die wichtige Unterscheidung, dieses Mal wollen wir keine technische Konvertierung in einen anderen Farbraum vornehmen, sondern den kreativen Look, der in Resolve erzeugt wurde, in einer anderen Software sicht- und nutzbar machen. Dies ist für den Fall gedacht, dass wir entweder selber das Grading in Resolve machen oder aber wir uns LUTs von einem

Coloristen für unsere ACES Pipeline anliefern lassen wollen. Folgendes ist dabei zu beachten: Alle Korrekturen, die zum Beispiel Masken, Verläufe, Blurs oder ähnliche Begrenzungen nutzen, werden von unseren LUTs ignoriert werden. Wenn aber wirklich nur der Farbwert eines Pixels verändert wird, können diese Veränderungen in einer LUT gespeichert und an ein anderes Tool übergeben werden.

Um zum Beispiel direkt in Nuke zu sehen, wie das Comp mit einem angewendeten Rough Grade aussieht, ist das eine feine Möglichkeit, die unnötiges Roundtripping ersparen kann. Um eine LUT aus Resolve zu exportieren, aktivieren wir die Nodes im Node Tree des Color Tabs, die Teil des LUTs sein sollen, rechtsklicken auf das Thumbnail unseres Clips und wählen "Generate 3D LUT(65 Point Cube)". Noch den Zielfolder und einen Namen wählen – fertig.

#### **Und was ist nun mit Grafiken?**

Wenn wir nun über Grafiken reden, müssen wir eine grundsätzliche Unterscheidung machen. Sind die Grafiken Teil einer Szene,

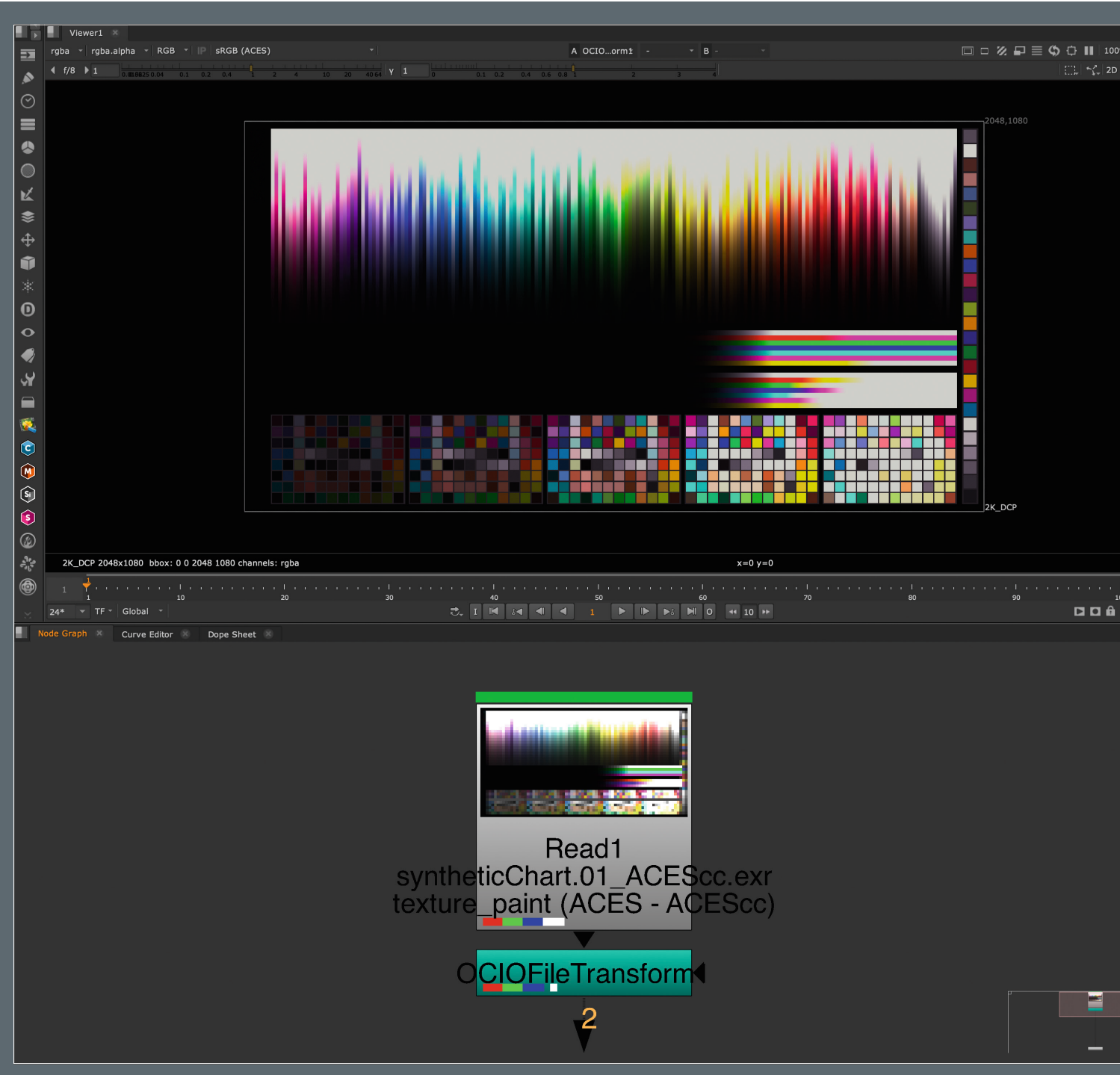

**Dank OCIO sind wir jetzt auch in Nuke komplett ACES-kompatibel.**

also zum Beispiel ein Screen Insert, der in ein Smartphone getrackt wird oder reden wir von Titeln, Bauchbinden und anderen Grafiken, die quasi außerhalb der Szene stattfinden.

Gehen wir zuerst vom ersten Szenario aus: Wir bekommen ein Screen Insert in sRGB, zum Beispiel als Tiff-File. Dieses können wir mit einer IDT von sRGB nach ACES versehen und dann innerhalb der Szene, in der sie eingesetzt werden soll, ganz normal mit ihr arbeiten. Das ist deswegen kein Problem, weil wir innerhalb der Szene ja einen gemeinsamen Nenner für die Schwarz- und Weisswerte haben und dieses dann miteinander matchen können. Wir arbeiten also auch hier "Scene Referred".

PAXIS

Die Sache wird komplizierter, wenn wir Grafiken haben, die in keinem Kontext zur Szene stehen. Nehmen wir zum Beispiel die zuvor erwähnte Bauchbinde. Deren Weißwert hat keinerlei Bezug zu der Szene, auf der sie sitzt, sie soll aber für den Endverbraucher weiß sein. ACES ist aber nun mal kein Ausgabeformat und das größte Problem beim Umgang mit Grafiken ist die unheimlich große Range von Helligkeitswerten, die ein Display im Vergleich zu einem

**Background Renders** Renders Logs File Name **Frame Range** Cancel All **Properties**  $3 \times 8$ VOIMBED  $\boxed{\textbf{z}|\textbf{z}|\textbf{z}|\textbf{z}|\textbf{z}}$ OCIOFileTransform Node channels rgb  $\frac{1}{2}$  red  $\frac{1}{2}$  green  $\frac{1}{2}$  blue = file in ACES 2022-08-29 christophzapletal/07 Grading/01 Project Data/02 LUT/ALEXASX 1.5003C006 161207 R6Z1.cube invert direction rpolation linear ing space scene linear (ACES - ACEScg)  $\overline{\phantom{0}}$  mask none  $\boxed{=}$  inject invert (un)premult by  $n$ invert  $mix$  1 OCIO Library v2.0.4  $100$  $\sqrt{C}$  ? Project Settings Root Color Views Python Font color management OCIO -OCIO config aces\_1.2 v Reload Config  $\overline{\phantom{0}}$ OCIO config Version v1.0 default LUT settings working space scene\_linear (ACES - ACEScg) Thumbnails sRGB Monitor Out SRGB (ACES) 8-bit files matte\_paint (Utility - sRGB - Texture) 16-bit files texture\_paint (ACES - ACEScc) log files compositing log (Input - ADX - ADX10) float files scene linear (ACES - ACESco) Channel Count: 19 Localization Mode: On Memory: 2.9 GB (2.3%) CPU: 7.5% Disk: 43.3 MB/s Network

anderen haben kann. Eine weiße Schrift in Rec.709 hat eine Helligkeit von 100 nits. Beim HDR Display kommen wir aber schnell zu 1000 nits – da sind die 100 nits von Rec.709 ein blasses Grau. Man ahnt es schon, hier geht es sehr ums Display. Wir arbeiten also "Display Referred", etwas, wofür ACES einfach nicht ausgelegt ist.

ACES | PRAXISWORKSHOP

#### **Stärken und Schwächen**

Und damit nähern wir uns dem Hasenfuß, warum sich der von Resolve gemanagte ACES Workflow nicht praktikabel fürs Mastern eignet. Denn wählt man in den Preferences das ACES Color Management aus, gilt jede Timeline innerhalb des Projektes als ACES. Man hat zwar in den Preferences dann auch die Möglichkeit, zum Beispiel einen Graphics White Level festzulegen. Der definiert dann die Helligkeit von in DaVinci generierten Titeln, Farbflächen und Gradienten, in der Praxis scheitert diese Funktion dann aber auch schon in dem Moment, wo man externe Grafiken importiert. Das größere Problem kommt dann aber auch beim Mastern, wenn man diesen White Level Wert immer über die Preferences einstellen muss, um unterschiedliche Ausgabemaster zu erstellen. Es ist einfach sehr schwer nachvollziehbar und fehleranfällig.

Das ist die Stärke des manuellen Workflows, bei dem man dank der ACES Color Transforms die Transformationen nicht global, sondern Lokal von Szene zu Szene stattfinden lässt. Hier kann man auf einer Master Timeline seinen Grade finishen und diese dann über die entsprechende ODT in den Colorspace des jeweiligen Deliverables schieben. Wenn man dann hinterher Grafiken und Titel auf die Timeline setzt, kann man das für das jeweilige Ausgabemedium in der bestmöglichen Qualität machen. Und wenn man mehrere Deliverables erstellen muss, kann man die Timeline kopieren, die ODTs anpassen und entsprechend die Grafiken draufsetzen.

#### **Roundtripping zu Nuke**

Color Management Systeme sind wie Meinungen – jeder hat eine und viel zu viele Behalten sie auch noch für sich. So hat Resolve "DaVinci YRGB" und Nuke hat sehr kreativ - "Nuke". So heißt das hauseigene Color Management, welches im Prinzip schon seit Nukes jüngsten Tagen dafür gesorgt hat, dass alle Szenen in Nuke erst einmal linearisiert werden, um diese dann zu compen. Allerdings berücksichtigt Nuke dabei nur die Gammakurve, der Farb-Gamut wird komplett außer Acht gelassen. Zum Glück wird Nuke seit Version 11

mit OpenColor IO (OCIO) Profilen ausgeliefert, denen wir das Color Management übergeben können. Und im aktuellen Nuke 13.2 unterstützen diese auch ACES in der Version 1.2

Das heißt, dass wir als erstes in Nuke in den Scene Settings (Cursor im Node Graph parken und "S" drücken) gehen und dort auf das Color Tab wechseln. Hier wählen wir OCIO anstatt Nuke. Direkt darunter können wir dann das OCIO Config File auswählen und nehmen hier ACES 1.2. Unterhalb davon sehen wir vorgeschlagene Verhalten, welche Arten von Files standardmäßig mit welchem IDT versehen werden sollen. Diese können wir natürlich unserem Workflow anpassen, für den Start werden die Defaults hier aber ganz wunderbar funktionieren. Eine letzte Sache müssen wir noch erledigen: Anders als Resolve, hat Nuke eigene Viewer Transforms für ACES, und so müssen wir unseren Viewer auf den richtigen Color Space stellen. Für einen Standard-PC oder Mac-Monitor wäre dieser dann sRGB(ACES).

#### **Exports**

Nun können wir unsere Exports aus Resolve über eine Read Node in Nuke laden. Haben wir auch noch die zuvor exportierte LUT können wir diese über die Node "OCIO File Transform" Node laden. Wichtig ist, das wir hier den gleichen Color Space wie in Resolve auswählen, also ACEScc. Nun sollte die Ausgabe genau die Gleiche sein, wie die in Resolve (bitte daran denken, die zuvor für den Export deaktivierte ODT wieder einzuschalten). Natürlich können wir die OCIO File Transform Node auch als Viewer Input anlegen, um sie schneller an jeder Stelle unseres Comps nutzbar zu machen. Ansonsten gestaltet sich die Arbeit aber an diesem Punkt nicht viel anders, als im klassischen Nuke-Workflow. Einzig beim Export aus Nuke haben wir jetzt wieder andere Optionen in der Write Node, die uns OCIO zur Verfügung stellt.

Letzten Endes wird also in der Write Node auch wieder ein ODT appliziert, und so können wir fürs Roundtripping zurück zu Resolve unseren Color Space für eine EXR Sequenz auf ACEScg oder, wenn wir es ganz korrekt nehmen wollen, auch auf ACES 2065-1 stellen. Prinzipiell spricht aber nichts dagegen, für Abstimmungszwecke auch direkt aus Nuke ein File in Rec.709 oder sRGB rauszurendern, solange man in der Write Node den richtigen Color Space auswählt.

#### **ACES in After Effects**

Wir haben uns ja schon ausgiebig über das Thema Grafiken und "Scene Referred" vs. "Display Referred" unterhalten. Deswegen sollte es keine Überraschung sein, dass wir hier von reiner "Scene Referred"-Arbeit in After Effects ausgehen, also das Arbeiten am Plate. After Effects ist leider von Haus aus (Noch! Siehe Interview ab **Seite 16**) denkbar schlecht für ACES ausgestattet.

Zum einen liebt es After Effects, selber ganz viel Color Management vorzunehmen. Zum anderen kommt es noch nicht einmal standardmäßig mit dem benötigten OCIO-Plugin und den dazugehörigen Config-Files

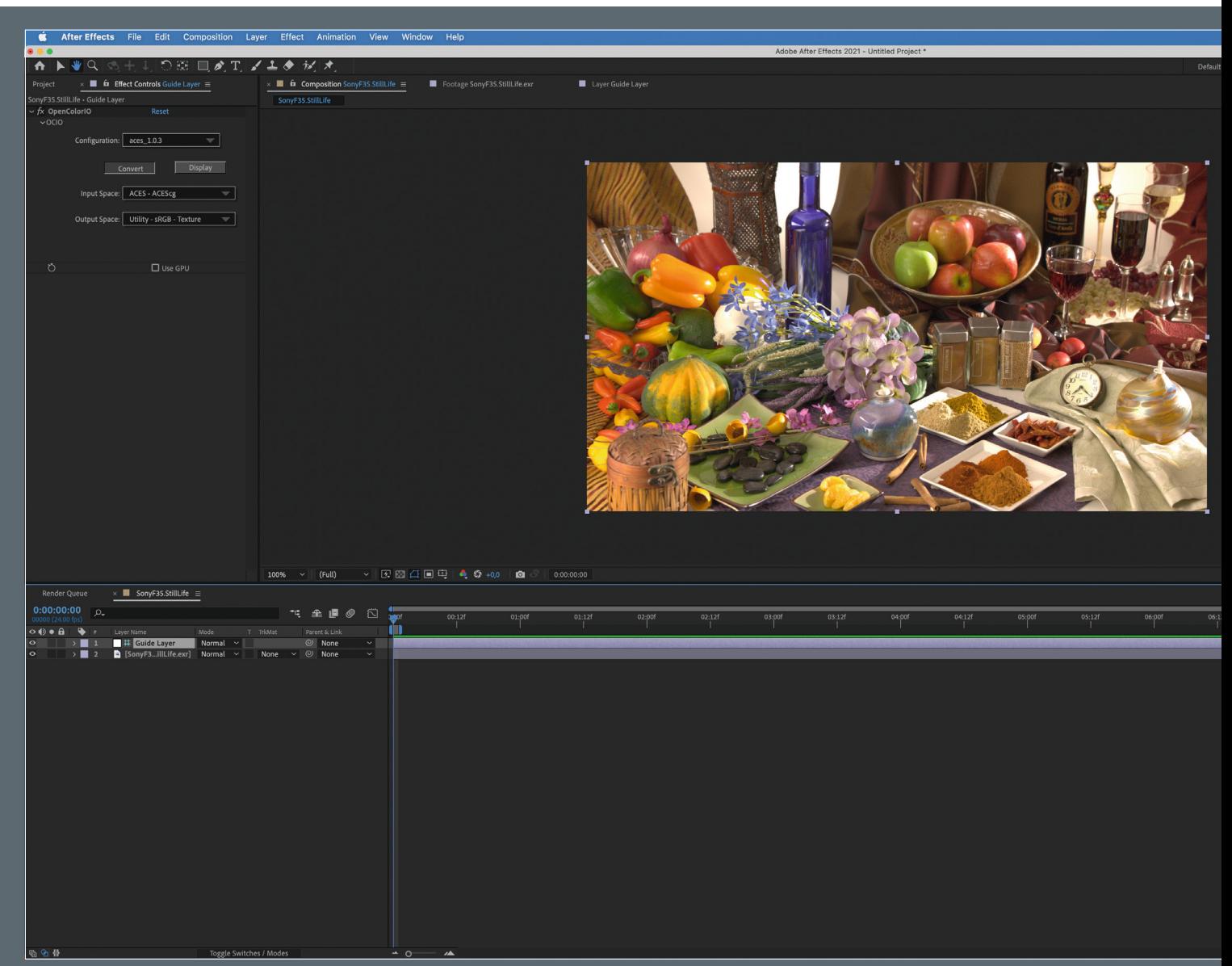

PRAXISWORKSHOP ACES | PRAXISWORKSHOP

daher. Diese können wir aber unter **is.gd/ ocio\_in\_ae** und **is.gd/ocio\_config** herunterladen und installieren.

Danach geht es nun dran, After Effects das ganze Color Management auszutreiben. In den Project Settings unter dem Color Tab setzen wir die Bit Depth auf 32 und den Working Space auf "None". Jetzt kann es auch schon losgehen und wir importieren unsere Exports aus Resolve. Allerdings will After Effects uns immer noch dazwischenfunken, weswegen wir per Rechtsklick auf unser Footage unter "Interpret Footage" bitte ein Häkchen bei "Preserve RGB (disable color management for this item)" setzen.

#### **Und jetzt ?**

Das Image wird jetzt ziemlich dunkel aussehen, schließlich sehen wir gerade mal wieder ein lineares Image ohne Viewer Transform auf einem nichtlinearen Display. Wir brauchen also einen Viewer Transform, den After Effects von Haus aus nicht hat. Wir nutzen also noch mal einen Trick, den wir

schon mal im manuellen Workflow bei Resolve genutzt haben. Dort haben wir einen ODT auf dem Timeline Level appliziert. So etwas machen wir jetzt auch in After Effects – mit einem Adjustment Layer. Wir erstellen uns also einen Adjustment Layer oberhalb unseres Footages und nennen diesen "Viewer Transform".

Jetzt wählen wir noch per Rechtsklick "Guide Layer" aus - so wird er später beim Rendern ignoriert und wir baken unseren Viewer Transform nicht versehentlich in den Export. Dann suchen wir unser neu installiertes OpenColorIO Plug-in. Als Configuration wählen wir ACES 1.2. Der Input Transform sollte unserem Export aus Resolve entsprechen, also ACES 2065-1.

Als Output Transform nehmen wir Rec.709, denn standardmäßig geht After Effects eigentlich immer von Rec.709 aus. Übrigens: Genau auf die gleiche Art und Weise, also per Adjustment Layer und OpenColor IO Plug-in, können wir auch unsere LUT aus Resolve applizieren, wenn wir denn möchten.

Wenn wir jetzt – was ja bei After Effects durchaus üblich ist – noch Grafiken verwenden wollen, kommt unser OpenColor IO Plug-in zum Einsatz – dieses Mal nicht als Adjustment Layer sondern direkt auf dem File. Den Input stellen wir auf Utility – sRGB – Texture und den Output auf ACES 2065-1. Von hier aus können wir ganz normal in After Effects weitercompen.

Zum Rendern packen wir nun unsere Szene auf die Render Queue. In den Output Module Options wählen wir eine OpenEXR Sequence und die uns bereits vertraute PIZ Kompression in den Format Options. Im Color Management setzen wir wieder ein Häkchen bei "Preserve RGB" - sonst will After Effects uns wieder ins Bild pfuschen.

Anmerkung der Redaktion: Während dieser Artikel bereits unterwegs in die Druckerei war, gab es ein Update von After Effects. In der Betaversion werden nun ACES – Workflows aktiv und nativ unterstützt, aber wann dieses Feature verfügbar ist, wissen wir zur Drucklegung noch nicht.

#### **Tagging und Input Rules – ACES in Flame**

Wenn Resolves Color Management es dem Artist möglichst einfach machen möchte, indem möglichst viele der Transformationen unter der Haube passieren, hat Flame einen diametral entgegengesetzten Ansatz. Flames Color Management ist darauf angelegt, an jeder Stelle angepasst, modifiziert und geändert werden zu können. Das macht es am Anfang etwas unübersichtlich und einschüchternd, lässt uns aber auch viele Freiheiten und Möglichkeiten, die uns bei Resolve nicht zur Verfügung stehen. In der Conform- und Grading-Phase ist das für uns noch nicht so interessant. Das ändert sich aber schlagartig, wenn es in Richtung Finishing und Export geht.

Fangen wir beim ganz Grundsätzlichen an: Wir legen unser Projekt an. Unter der "Color Policy" steht uns in Flame 2023 "ACES 1.1" als Auswahlmöglichkeit zur Verfügung. Zusammen mit unseren anderen Voreinstellungen wie Framerate und Resolution wählen wir diese aus. All diese Settings, und das beinhaltet auch das Color Management, werden von Flame eher als eine Startvorgabe denn als in Stein gemeißelt angesehen.

Das heißt, Flame erlaubt es uns, selbst in einem ACES Projekt ein Rec.709 Composite oder eine sRGB Timeline zu erstellen. Diese Project Settings sorgen nur dafür, das ACES als Standard für neue Nodes und Timelines ausgewählt wird und einige für den ACES-Workflow hilfreiche Import- und Viewing Rules angelegt werden, auf die wir später noch kurz zu sprechen kommen.

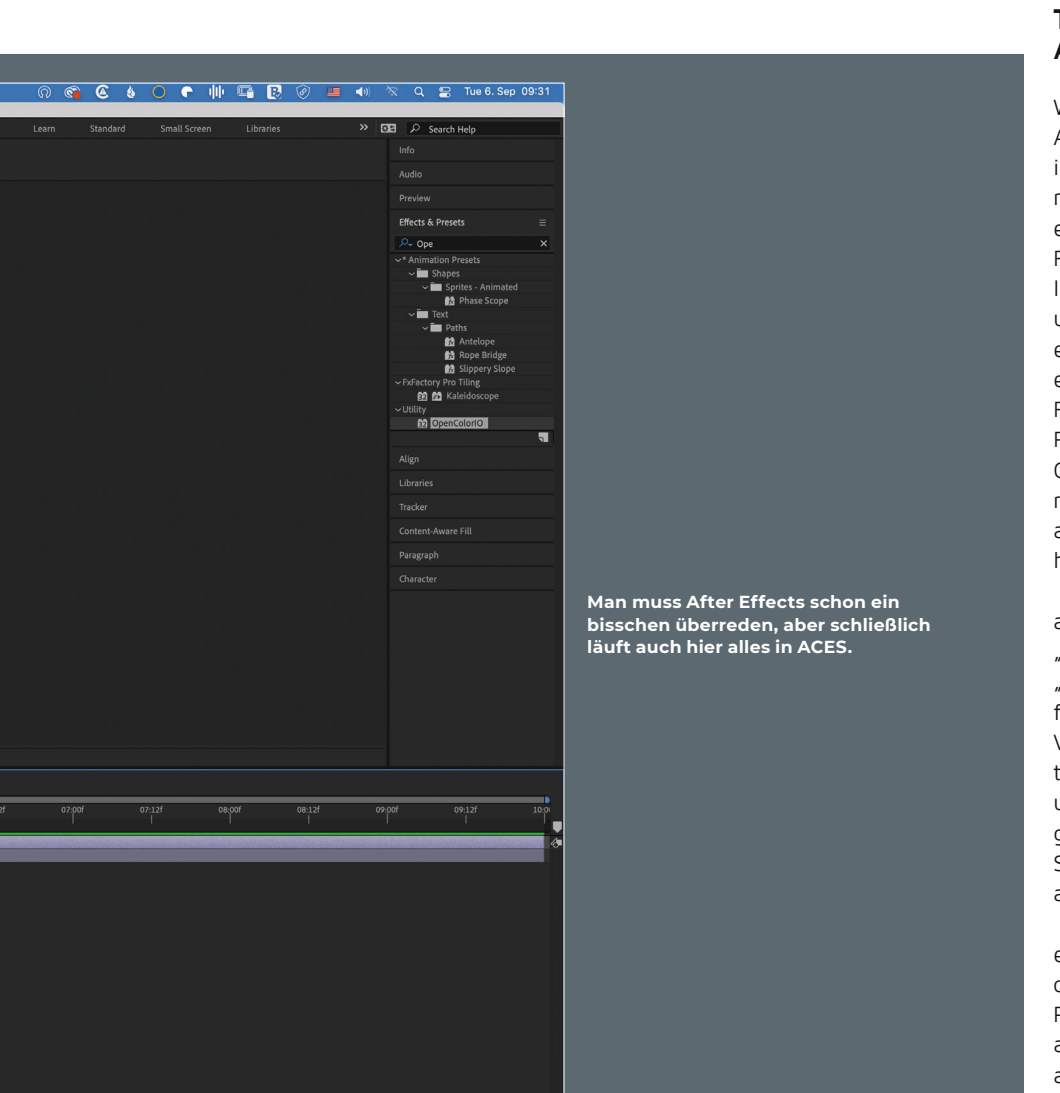

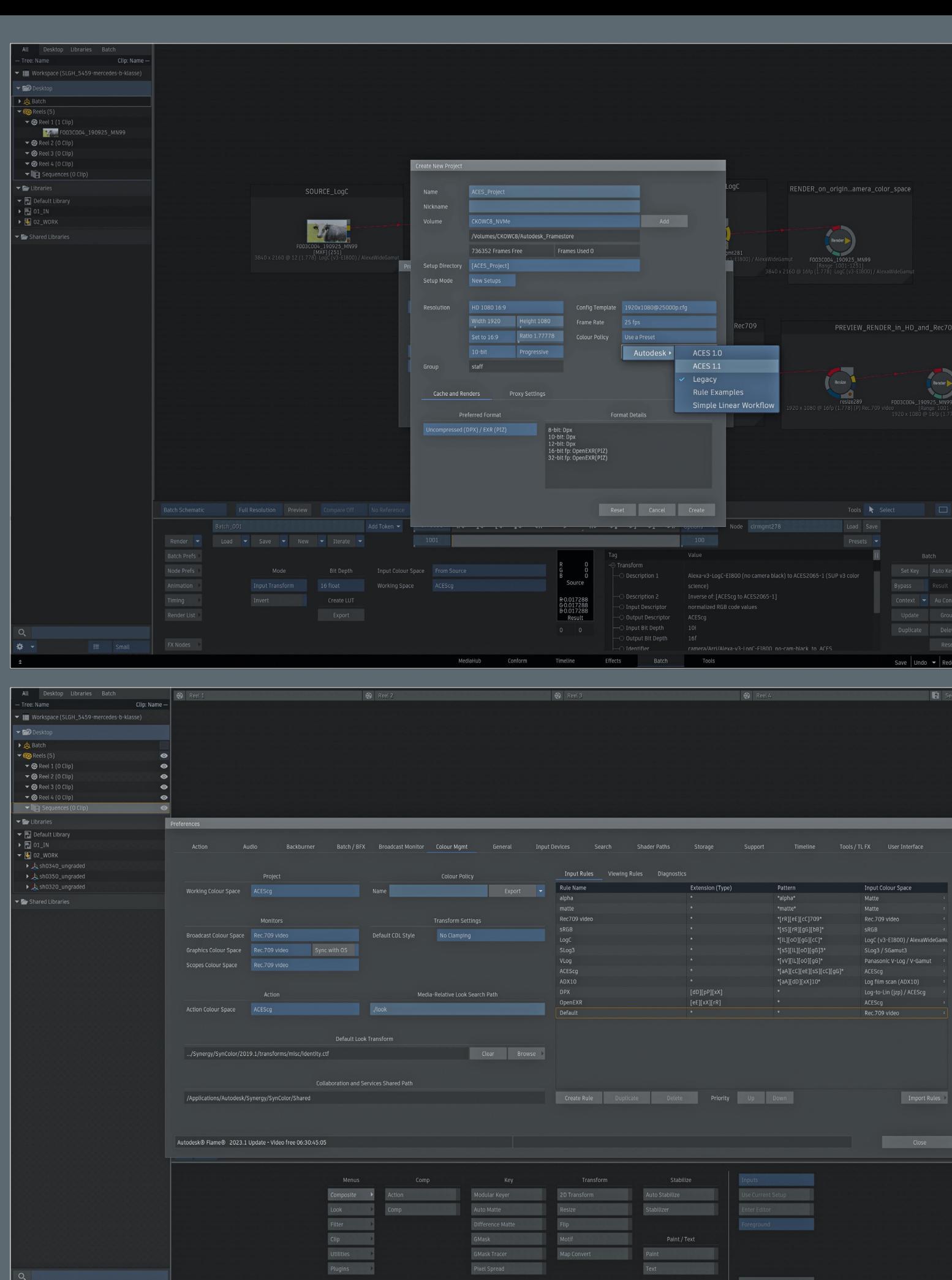

MediaHub Conform Timeline Effects

Batch Tools

Save  $|$  Undo  $\blacktriangleright$   $|$  Redo

 $\begin{array}{|c|c|}\n\hline\n\phi & \ast \\
\hline\n\phi & \ast\n\end{array}$ 

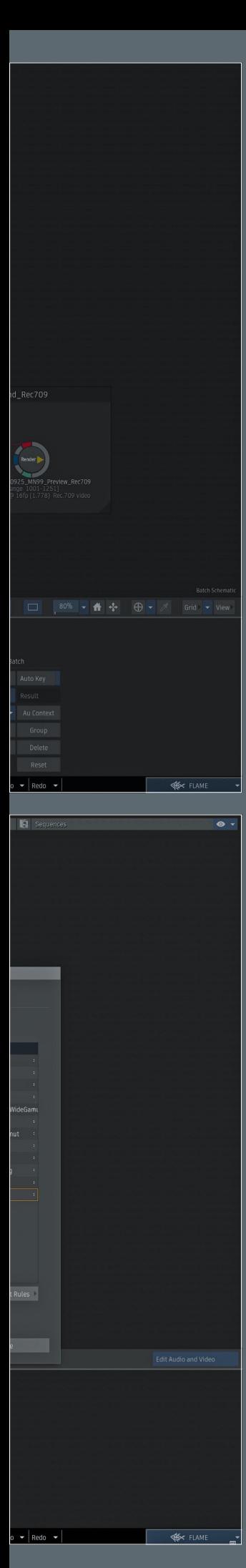

**Das wohl flexibelste, aber auch umfangreichste Color Management unter den Finishing Tools bietet hier wohl Flame.**

**Hat man sich mit ACES in Flame erst einmal eingegroovt, lässt sich viel über die Input Rules automatisieren.**

Beim Importieren von Clips im Media Hub bietet uns Flame zwei Möglichkeiten, die wir kurz diskutieren sollten: Zum einen können wir Clips taggen, zum anderen konvertieren. Taggen heißt hierbei, dass die eigentliche Media nicht konvertiert wird, dem Clip innerhalb von Flame aber eine Markierung gegeben wird, in welchem Color Space der Clip sich befindet. Beim Konvertieren wird der Clip aus seinem nativen Color Space in einen Working Color Space konvertiert. Beide Arbeitsweisen haben ihre Vorzüge, doch gerade, weil Flame an so vielen Stellen die Möglichkeit zur Farbraumkonvertierung bietet, sollten wir uns doch zumindest für den Anfang fürs Tagging entscheiden – auch wenn nur deswegen, um mehr Verständnis und auch Übung im Umgang mit Flames Color Management zu bekommen.

Neben dem Pulldown, mit den zuvor erwähnten Optionen, findet sich ein weiteres Pulldown-Menü mit dem Farbraum, der getagged (oder ggf. konvertiert) werden soll. Standardmäßig steht hier "From File or Rules", das heißt, Flame wird versuchen, den Color Space entweder anhand von Metadaten zu erkennen (from File) oder anhand der zuvor erwähnten "Input Rules". Wenn wir das Media Hub also nun kurz verlassen und in die Preferences, unter das Color Management Tab gehen, können wir diese Regeln sehen – zumindest die, die Autodesk der ACES Color Policy beigelegt hat. Kurz gesagt können über Tokens Automatisierungen angelegt werden, so dass zum Beispiel Files, die einen gewissen Namen, eine gewisse Endung oder sich innerhalb eines gewissen Ordners befinden, auch einen bestimmten Color Space zugewiesen bekommen.

Das ist beim Aufbauen des eigenen Workflows enorm mächtig, aber auch definitiv ein Fortgeschrittenen-Feature. Für den Anfang werden wir unsere Clips manuell taggen. Es geht relativ flott und es ist einfach transparenter, was wo passiert. Wenn wir nun also das Pulldown öffnen, können wir den Color Space des Materials auswählen und in unsere Library ziehen.

Der getaggte Color Space hängt jetzt im wahrsten Sinne des Wortes am Clip dran, auf jedem Thumbnail, in jeder Infobox, werden wir ihn jetzt sehen können. Und nur um Missverständnisse zu vermeiden: Der Clip ist noch nicht im ACES-Farbraum.

Es gibt verschiedenste Orte in Flame, wo ein Clip gewandelt werden kann und Flame ist auch sehr nachgiebig, wo Clips unterschiedlicher Couleur nebeneinander existieren dürfen. So kann ein Batch Setup mehrere Clips unterschiedlicher Farbräume enthalten und auch eine Timeline, in der ein RAW Clip zwischen einem ACES Clip und einem sRGB Clip lebt, sind prinzipiell möglich – allerdings mit Einschränkungen.

**Timeline**

PAXISI

Fangen wir auf der Timeline an: Wie schafft Flame es denn, diese drei unterschiedlichen Color Spaces nebeneinander korrekt darzustellen? Nun, Flame hat eine Sache, die wir in Resolve bereits schmerzlich vermisst haben: Den View Transform: Dieser ist im Prinzip ein ODT für unser benutztes Wiedergabedisplay. Dieser ist aber nicht starr, konvertiert also zum Beispiel nicht nur von ACEScct auf Rec.709. Er wird auch nicht standardmäßig – anders als bei Resolve – mit auf den Export angewandt, sondern "live" auf den Viewer geschaltet. Der View Transform beruft sich auf ein zweites Set von Regeln – den Viewer Rules.

ACES | PRAXISWORKSHOP

Auch die können wir uns in Preferences unter dem Color Management Tab anschauen. Über sie wird definiert, wie welches Material konvertiert wird und auf welcher Art Display was genau wie dargestellt wird. Deswegen ist in unserem Workflow auch das Tagging so wichtig – darüber erhält Flame ja erst die Information, wie das Material ausschaut und wie es konvertiert werden muss. Eigene Viewing Rules müssen wir übrigens nicht erstellen – das von Autodesk mitgelieferte Set sollte für die meisten von uns mehr als ausreichen.

#### **Batch**

In Batch können wir zwar diese Bilder aus verschiedenen Color Spaces miteinander verarbeiten, aber die Color Science wird definitiv falsch sein – wir müssen die Bilder in einen gemeinsamen Color Space bringen. Wie fast alles in Batch regeln wir das über eine Node, nämlich die "Color Management"-Node. Hier können wir – neben einigen anderen "Legacy"-Optionen - zwei Transforms vornehmen, die für uns wichtig werden: Der View Transform und der Input Transform. Man könnte jetzt meinen, Input Transform ist Flame Lingo für IDT und View Transform für ODT, doch das stimmt so nicht ganz.

Um einen IDT zu machen, nutzen wir auf jeden Fall einen Input Transform und wählen hier unter "Tagged Color Space" "From Source", denn wir haben unsere Source ja bereits korrekt getagged. Unter "Working Space" wählen wir dann unseren ACES Color Space. Dies kann wie bei Resolve ACEScc oder ACEScct sein, aber, und das ist in einer Comp-lastigen App wie Flame ja durchaus hilfreich, auch ACEScg. Mit dem "Invert" Button ist dieser Prozess aber auch umkehrbar und kann so auch genutzt werden, um ein ODT zu erzeugen.

Der View Transform hingegen ist rein für den ODT gedacht und funktioniert nach

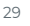

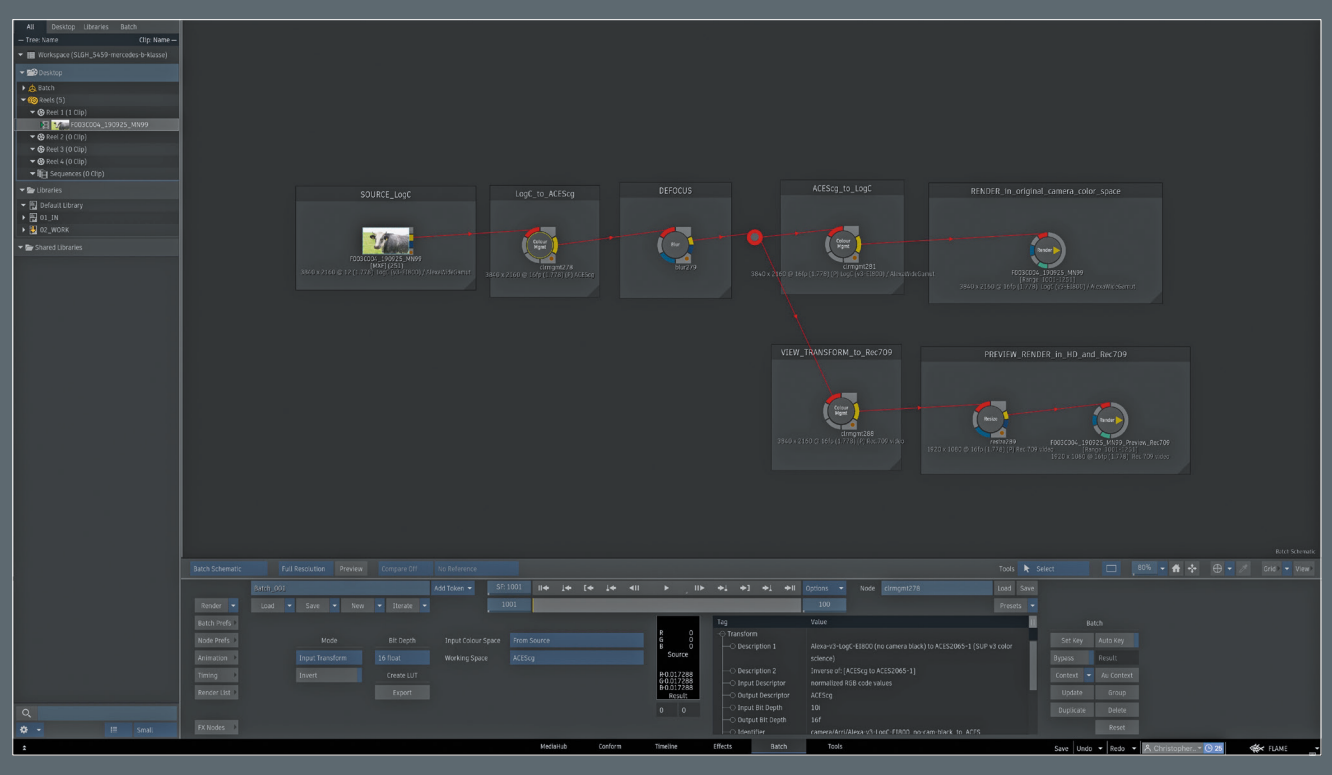

**Nirgendswo kann man so gut mit IDTs und ODTs experimentieren wie in Batch.**

dem WYSIWYG-Prinzip. Dabei schaut Flame auf die aktiven Viewing Rules und nimmt diese als das anzuwendende ODT. Sehr praktisch, wenn man einen Clip oder eine Timeline schnell exportieren möchte – als Konvertierung in Batch aber eher ungeeignet. Wir bleiben also beim Input Transform und konvertieren die Clips in die ACES-Geschmacksrichtung unserer Wahl. Von nun an können wir alle Clips so auch fleißig in Action kombinieren – Action verhält sich hier wie in jeder anderen Color Policy auch: Entweder, es übernimmt den Color Space des eingefütterten Backgrounds, oder springt auf einen Default zurück, der in den Preferences definiert wurde. Bei Flames ACES Color Policy ist das ACEScg. Das ist auch wichtig, wenn man in Action Dinge wie Lens Flares oder Partikel generiert.

Die eben beschriebenen IDTs und ODTs in Form von View Transform und Input Transform finden sich an einem halben Dutzend von Stellen in Flame. Wir können sie auf dem Media Level einstellen, wir können es auf dem eingehenden Clip in Batch einstellen, wir können es, wie eben beschrieben, in einer separaten Node bewerkstelligen, wir können es innerhalb der Render-Node verwurschteln, wir können auf der Timeline Color Management applizieren oder beim Export.

Das ist alles durchaus sinnig, aber für den Einstieg viel zu viel. Wir beschränken uns auf drei Ebenen: Innerhalb des Flowgraphs in Batch (was wir ja bereits besprochen haben), auf dem Timeline Level und beim Export. Kommen wir nun zum Timeline-Level.

Wir durften bereits bewundern, wie Flame wunderbar drei verschiedene Color Spaces hintereinander korrekt dargestellt abspielt, haben aber noch nicht über die damit einhergehenden Einschränkungen gesprochen: Zwischen Slog3 und sRGB zu blenden, das wird zum Beispiel nicht funktionieren.

Ist die Timeline nicht mindestens auf 16 Bit, werden wir kräftig mit Clipping zu kämpfen haben. Gewisse Effekte, die ja auch auf der Timeline appliziert werden können, werden je nach Color Space anders oder teilweise auch inkorrekt berechnet – so mag ein Defocus zum Beispiel ausschließlich mit linearem Material zusammenarbeiten.

Wir haben also unser, aus unterschiedlichen Color Space kommendes, korrekt getaggtes Material. Wie kriegen wir all dieses Material in einen gemeinsamen Color Space? Abhilfe schafft hier ein Timeline Effekt namens "Color Management", der genauso aufgebaut ist wie die gleichnamige Node in Batch – de facto ist es auch dieselbe Operation und der selbe Source Code wie in Batch, nur eben in einem anderen Teil von Flame appliziert. Allerdings gibt es gleich zwei Effekte, die so heißen, einen in Grün und einen in Flame-typischem Grau. Der Grüne greift dabei vor allen Resizes und anderen Effekten, und konvertiert also auf dem Source Level – vor allem auch definitiv vor dem Image-Effekt, der ja genutzt wird, wenn man in Flame gradet.

#### **Gap FX**

Der Color Management Effekt lässt sich allerdings auch als Gap FX, also als eine Art Adjustment Layer auf der Timeline anwenden. Moment mal, da war doch was in unserem manuellen Resolve Workflow mit einem ODT, welches wir auf dem Timeline-Level appliziert haben? Genau! Hier können wir zum Beispiel den View Transform nehmen, um eine ganze Timeline von ACES-Clips in einen Color Space wie Rec.709 zu bringen. Diese Timeline muss natürlich auch mit ACES umgehen können, also mindestens 16 Bit Float sein, auch wenn unser Deliverable wie in diesem Beispiel Rec.709 ist.

Was aber richtig spannend wird, ist die Tatsache, dass dieser Effekt einfach ein Layer auf unserer Timeline ist. Ein Layer, über den wir noch weitere Layer legen können. Mit Grafiken und Bauchbinden und Titeln . . . im korrekten Zielfarbraum. Und dafür bietet sich wirklich der View Transform an, erlaubt er uns doch drei Einstellungen: Den Tagged Color Space, in diesem Fall halt unser genutzter ACES-Color Space. Dann den View Transform, wo wir die genaue Color Science hinter der Konvertierung spezifizieren können. Also zum Beispiel "ACES 1.1 SDR-Video".

Und unter Display, ganz nach dem zuvor erwähnten WYSIWYG-Prinzip, Rec.709. Auf der Timeline selbst werden wir keinen sichtbaren Unterschied sehen, aber wenn wir zwischen dem Layer, auf dem sich unsere ACES-Clips befinden und dem mit unserem

# PRAXISV

ACES | PRAXISWORKSHOP

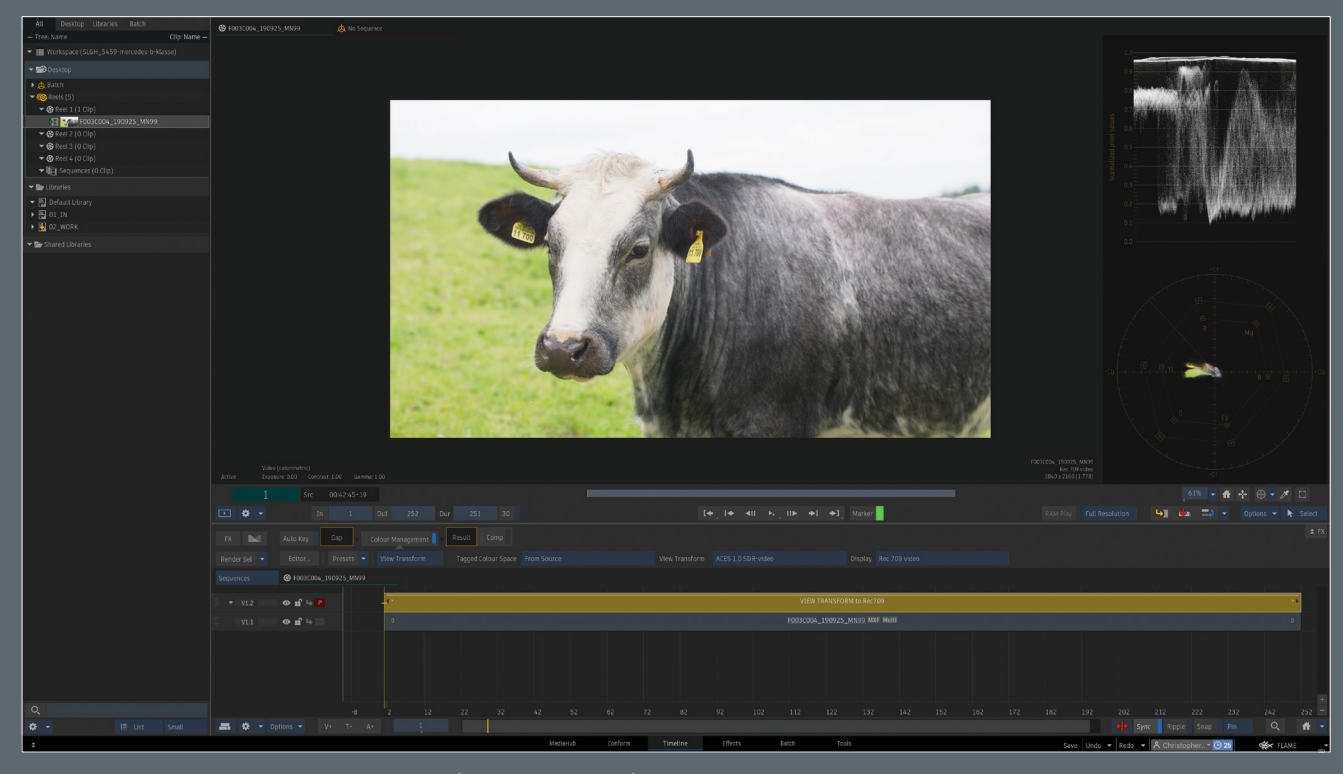

**Für Deliverables unerlässlich – Color Management als Gap FX.**

Color Management-Gap FX, denn werden wir in der unteren linken Ecke des Displays sehen, wir der Color Space springt. Und wer extra sicher gehen will, klickt auf den "Active"-Button im Viewer und bypassed so den ODT auf dem Display. Dann sollte der Unterschied deutlich zu sehen sein.

Zum Abschluss noch zum Export: Wir werden hier nicht wieder in jedes Detail gehen, denn wie bereits zuvor erwähnt, der grundsätzliche Aufbau der Color Managements ist überall in Flame gleich. Wer seine Timeline erst beim Export in den Zielfarbraum bringen will, wählt beim Export unter den Advanced Options das etwas altertümlich anmutende "Use LUT". Ab hier kann man dann dem einzelnen Export dieselbe ODT zuweisen wie wir es eben zuvor mit der Timeline gemacht haben. Doch prinzipiell würde ich davon abraten, denn die Export Settings hängen, anders, als ein Timeline Effekt oder eine Node im Batch Setup, nicht mehr an dem Clip dran. Deswegen, gerade für den Anfang, möchte ich allen raten, dass die Transformationen dort erfolgen sollten, wo sie im Nachhinein noch nachvollziehbar sind: im Batch und auf der Timeline.

#### **Stolpersteine**

Glücklicherweise wird ACES mittlerweile sehr großflächig unterstützt. Boris FX hat viele seiner Produkte in den letzten Releases mit OCIO kompatibel gemacht und so kann man auch diese Plug-ins wie Mocha Pro oder Silhouette gut in einem ACES-Workflow nutzen. Aber längst nicht jeder Hersteller ist so weit und wir haben es ja auch schon in diesem Workshop ein bisschen gemerkt – Adobe ist von Haus aus leider noch nicht wirklich "ACES Ready".

Bei After Effects ist das ein kleines Ärgernis, was aber mit ein paar heruntergeladenen Config Files und ein paar umgestellten Settings erledigt ist. Schwieriger sieht das Ganze beim Industriestandard Photoshop aus. Photoshop ist leider die Definition einer "Display-Referred" Software, das Konzept von Color Spaces, zumindest wie wir sie aus der Videowelt kennen, ist hier einfach nicht bekannt. Erschwerend kommt hinzu, dass nicht alle Funktionen von Photoshop in 32 Bit funktionieren. Daniel Brylka hat auf seinem sehr guten Blog **www.toodee.de** einen Hack beschrieben, wie man die Proofs in Photoshop nutzen kann, um logarithmisch auf ACES Looks zu arbeiten, aber es ist alles andere als Intuitiv. Hier besteht definitiv Nachholbedarf.

Wer es ernst meint mit ACES, sollte sich auf jeden Fall ein kleines Testprojekt anlegen und die eigene Pipeline damit auf Herz und Nieren prüfen, bevor man den ersten Kundenjob durchschickt. Wer jetzt nicht von zehn verschiedenen Herstellerseiten Testfootage von Kamers herunterladen möchte, dem sei zumindest diese Seite empfohlen: **is.gd/aces\_central\_references.**

Hier findet man wunderbare Testbilder in allen möglichen Color Spaces, die auf jeden Fall eventuelle Fehler in der Pipeline aufzeigen sollten. Und es bietet uns die wunderbare Möglichkeit, zu erleben, was ACES verspricht – dass unsere Bilder in wirklich jeder Software gleich aussehen.

#### **Fazit**

ACES außerhalb einer großen Pipeline einzusetzen, ist mittlerweile absolut machbar – auch wenn die Unterstützung in den verschiedenen Tools unterschiedlich ausfällt, ist ein gutes Roundtripping machbar. ACES ist hier, um zu bleiben und es gibt gute Gründe, ACES zu nutzen.

Die eigene Arbeit zukunftssicher zu machen, Color Science nicht mehr zu verbiegen, sondern für bessere Bilder nutzen und das Maximum an möglichem Farbraum zu nutzen, all das sind gute Gründe, den Schritt Richtung ACES zu wagen.

Zum Schluß möchte ich mich noch bedanken, denn dieser Artikel wäre nicht möglich gewesen ohne die großartige Arbeit von Finn Jaeger, Daniel Brylka, Chris Kasten, Grant Kay, Lars Wemmje und Randy McEntee, die bereits ihr Wissen mit der Community geteilt haben. Ihre jeweiligen Artikel oder Videos habe ich in die Linkbox gepackt und würde sie jedem Interessierten wärmstens ans Herz legen. **›ei**

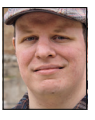

Christoph Zapletal ist seit mehreren Jahren als freiberuflicher Compositing Artist und VFX-Supervisor in Hamburg tätig. Sowohl mit Autodesk Flame als auch The Foundrys Nuke arbeitete er bereits an diversen Werbe- und Spielfilmprojekten mit. Darüber hinaus ist er als Dozent für fxphd und an der HFF tätig. Weitere Infos unter **www.christophzapletal.de**